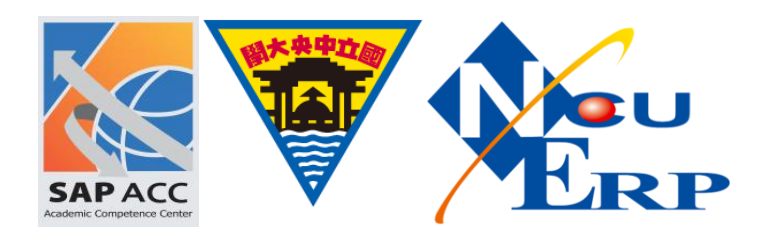

### 更新會計年度

## 流程之步驟

執行時間:每年年底

執行者: CO

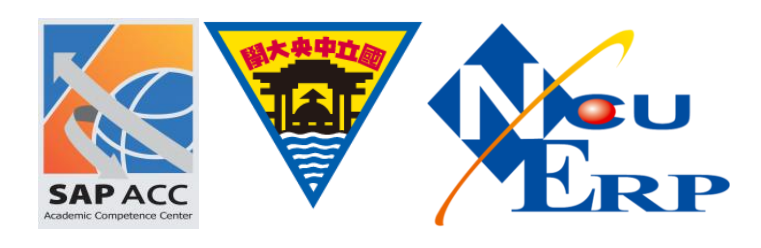

### 1. Follow the IMG path below or enter Tcode: OKEQ

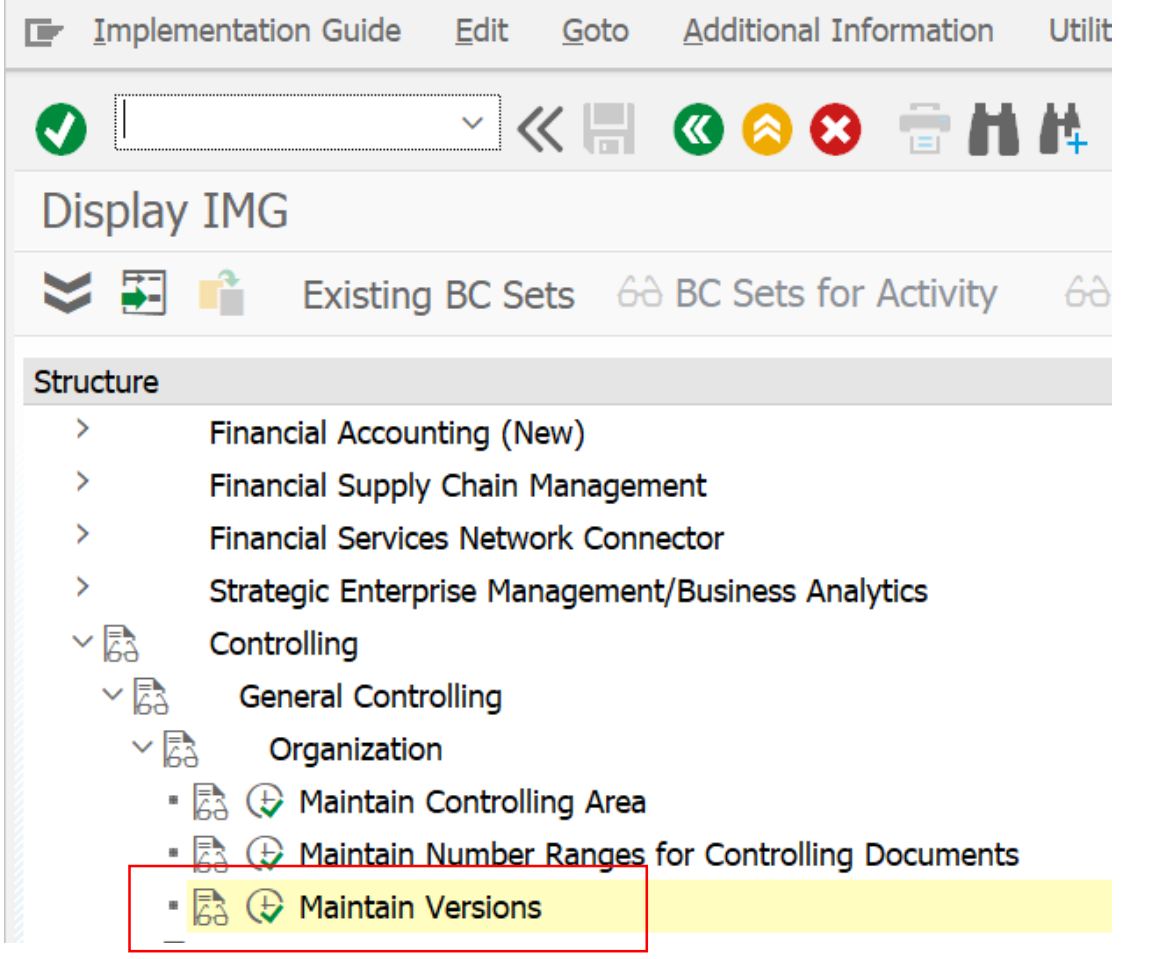

2. Choose version 0 and then double-click "Controlling Area setting" in the dialog block on the left side.

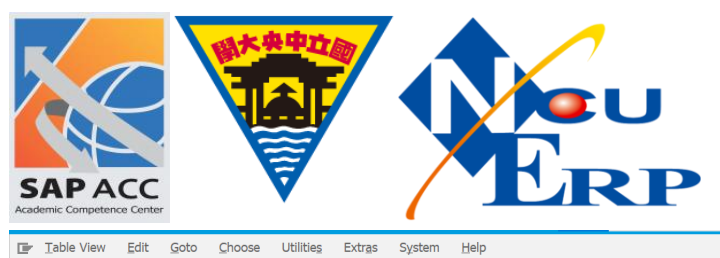

### $\bullet$ **MKE GOO THA DDDD FT OB General Version Definition**  $\frac{1}{2}$ New Entries 『国民』の民<mark>民</mark> Dialog Structure General Version Overview **The Senarch Server Server Server Server Server Server Server Server Server Server Server Server Server Server S**<br>The Settings in Operating Concern  $\sqrt{iii}$ Actual WIP/RA Version Name Variance  $\frac{1}{\sqrt{2}}$ Plan/actual version  $\overline{0}$  $\overline{\mathbf{v}}$  $\overline{\mathbf{v}}$  $\overline{\mathbf{v}}$  $\overline{\mathbf{v}}$ Settings for Profit Center Accounting  $\overline{\mathbf{v}}$  $\overline{\mathbf{v}}$  $\overline{\mathbf{v}}$ Plan version: change. Controlling Area Settings  $\overline{\mathbf{v}}$ Plan version 2  $\overline{\mathbf{v}}$  $\overline{2}$  $\overline{\mathbf{v}}$ Settings for Each Fiscal Year  $\overline{\mathbf{v}}$  $\overline{3}$ Plan version 3  $\overline{\mathbf{v}}$  $\overline{ }$ Delta Version: Bus. Transactions from Ref. Version  $\overline{4}$ Plan version 4  $\overline{\mathsf{v}}$  $\overline{ }$ • Bu Settings for Progress Analysis (Project System) Cost Estimate Maint, Orders  $6\overline{6}$  $\overline{\mathbf{v}}$  $10$ Plan version: integration OPA  $\overline{\mathbf{v}}$  $\overline{ }$ 20 Plan Reconcil, CO-OM Basis  $\overline{\mathbf{v}}$  $\overline{(\}$ 21 Plan Reconcil. CO-OM Result  $\overline{\mathbf{v}}$  $\overline{ }$  $40$ **ABC** Version

### 3. Choose version 0 and double click "Setting for each fiscal year"

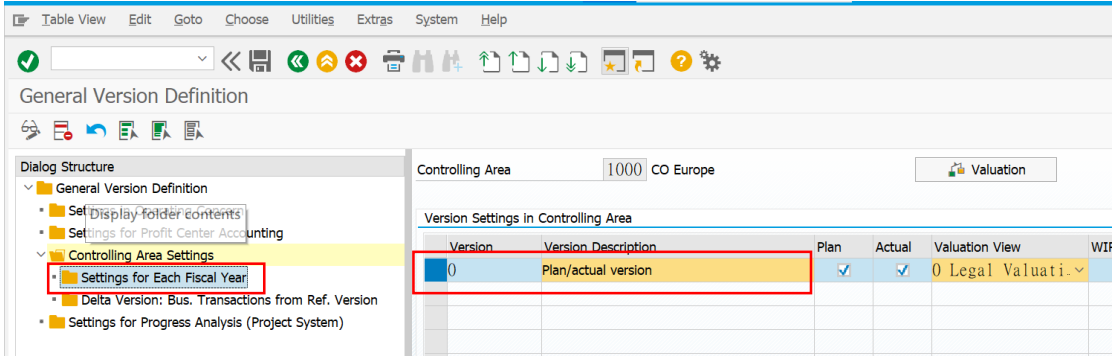

### 4. You can manually create new fiscal year setting or use "Copy as" function

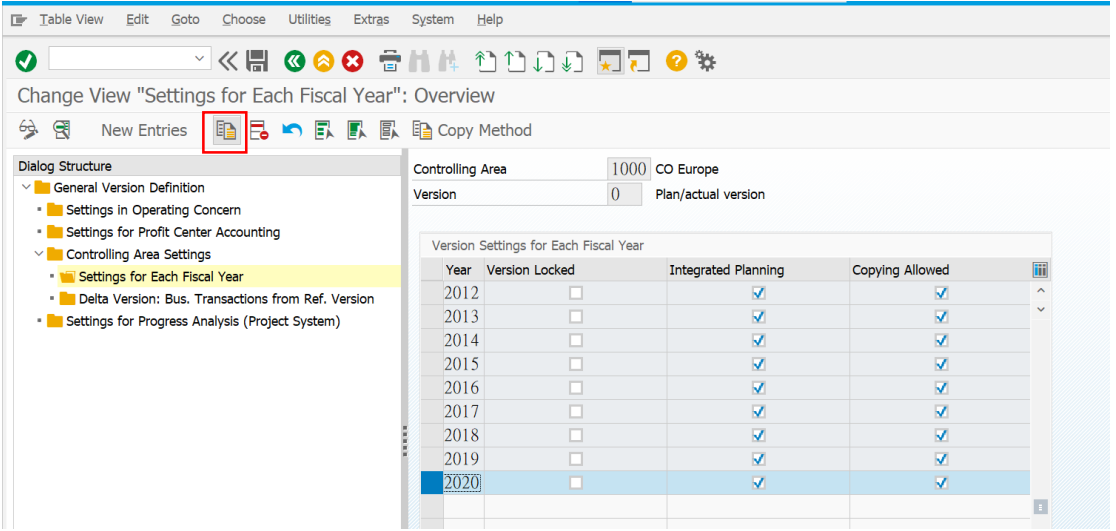

5. Enter new parameter for new fiscal year and Save the setting.

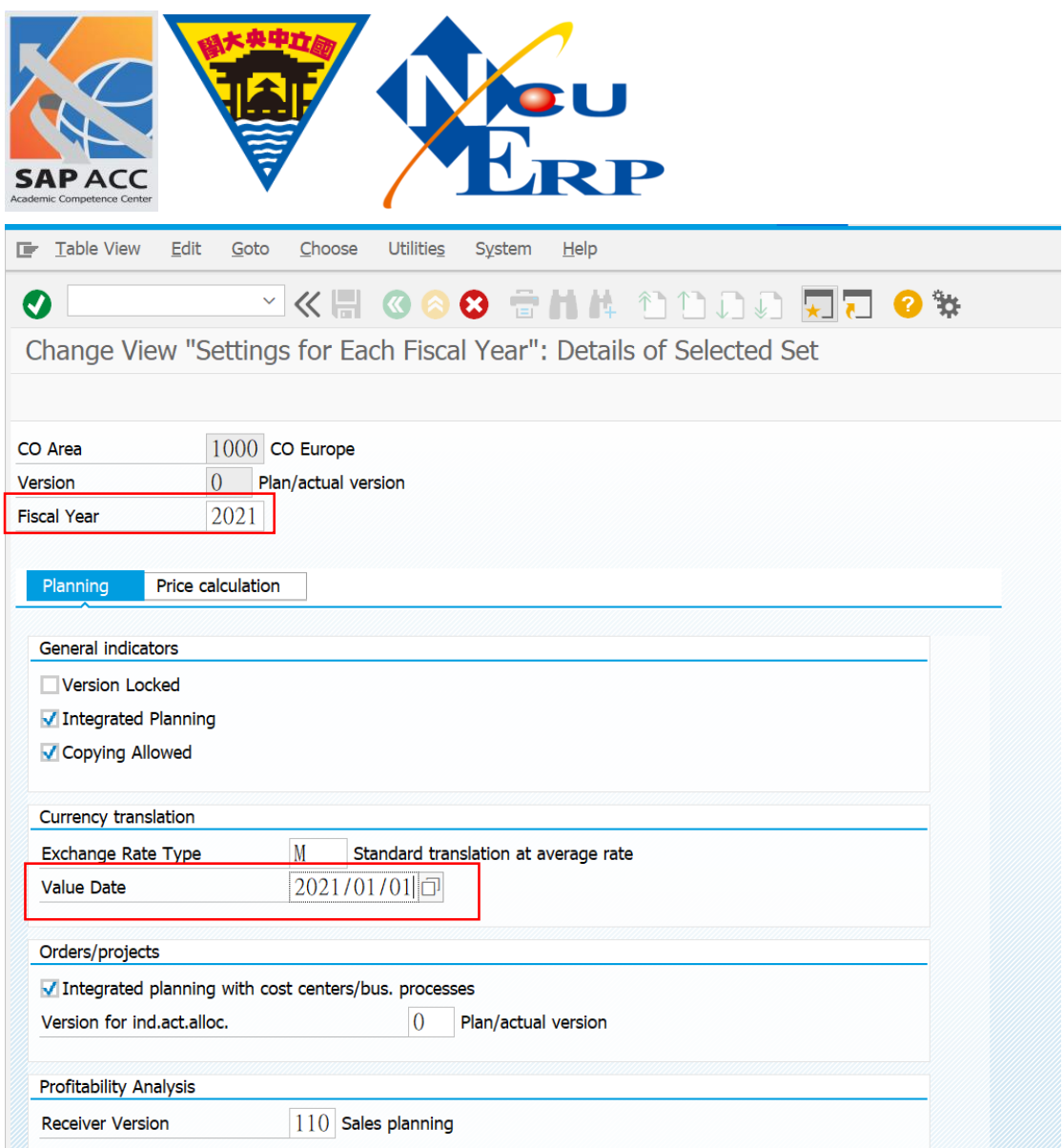

6. The setting for 2021 is set, also created the following few years in advance.

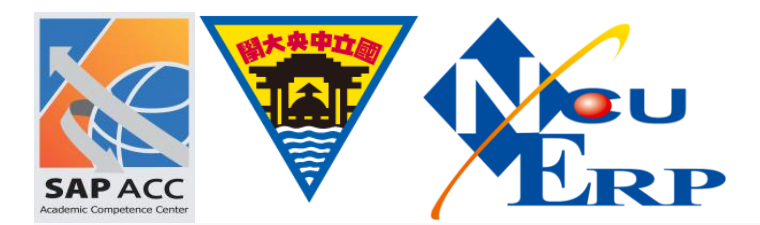

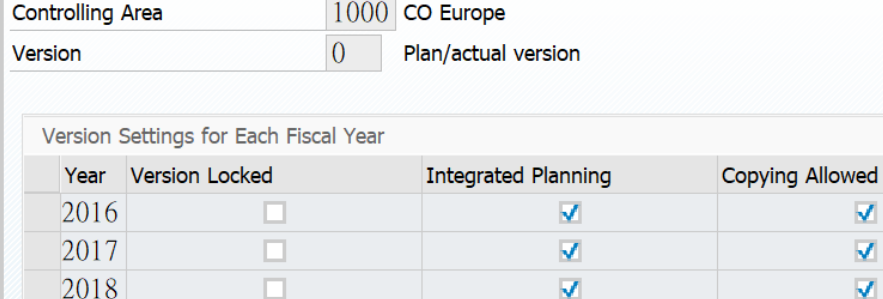

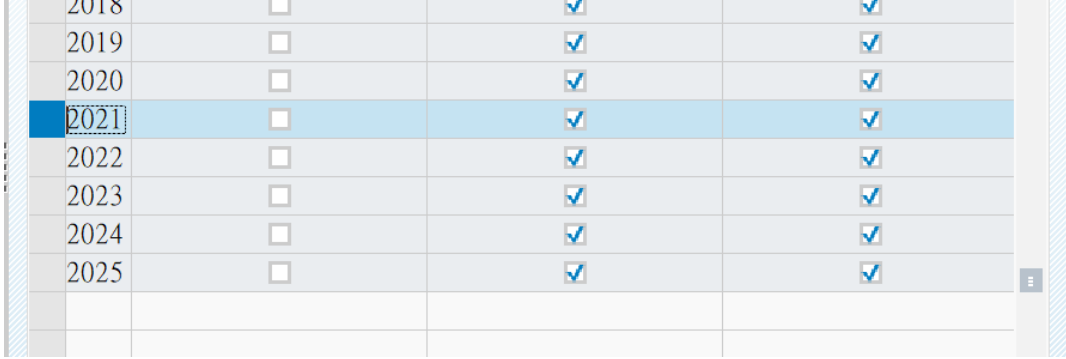

iii

 $\frac{1}{\sqrt{2}}$ 

 $\overline{\mathbf{v}}$  $\overline{\textbf{v}}$ 

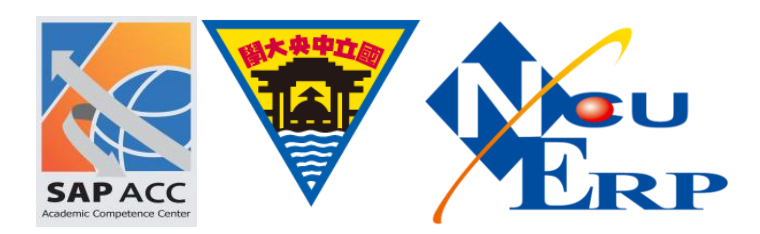

### 未設定產生

# Error 如下

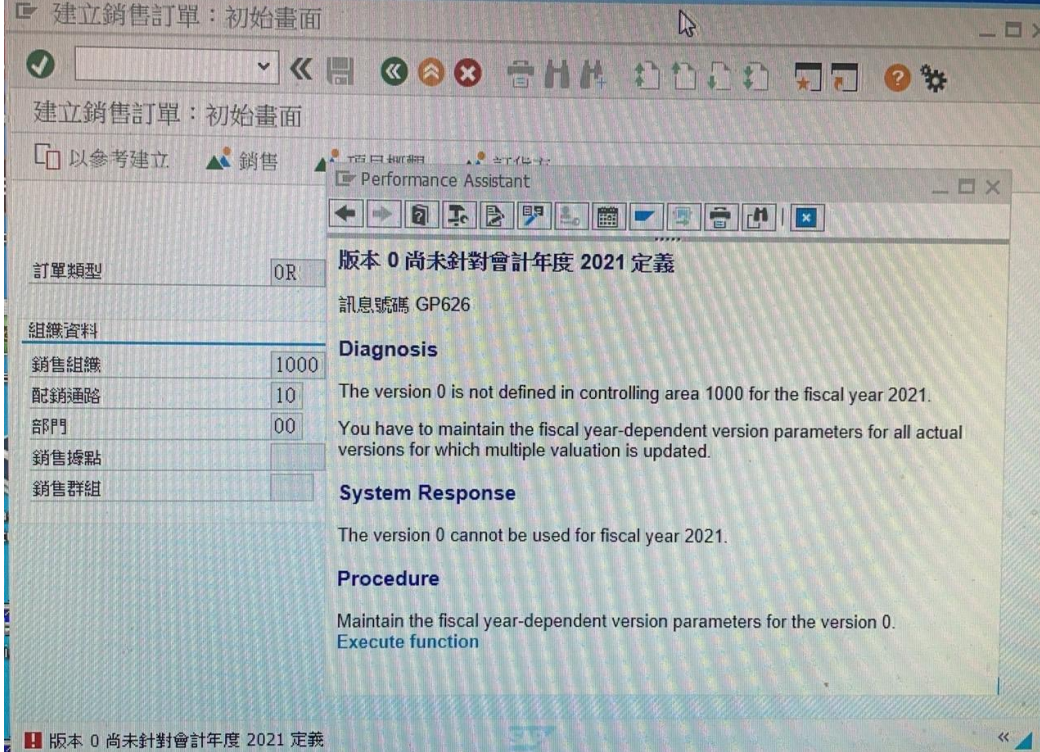

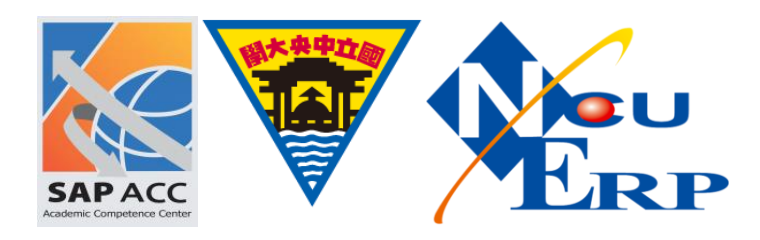